## **Deletion/Deactivation Proposal Guide**

## **Definition:**

A deletion/deactivation course proposal is used for any courses that are to be permanently removed from the course offerings at Florida Poly.

## **Proposal Submission Requirements:**

- The course syllabus must be attached to the proposal in all scenarios.
- Attaching documentation of the department review and approval process is preferred.
	- $\circ$  Ex. Meeting minutes or a brief overview in a comment at the department chair step.
- A separate proposal must be submitted for each impacted course and program.
	- o For an example, if a course proposal impacts a program curriculum, a separate program proposal must be submitted to detail the changes.

## **Steps to Submit a Proposal:**

- 1. Log into [Curriculog.](https://floridapolytechnic.curriculog.com/)
- 2. Select *New Proposal* within the *Proposal* page.

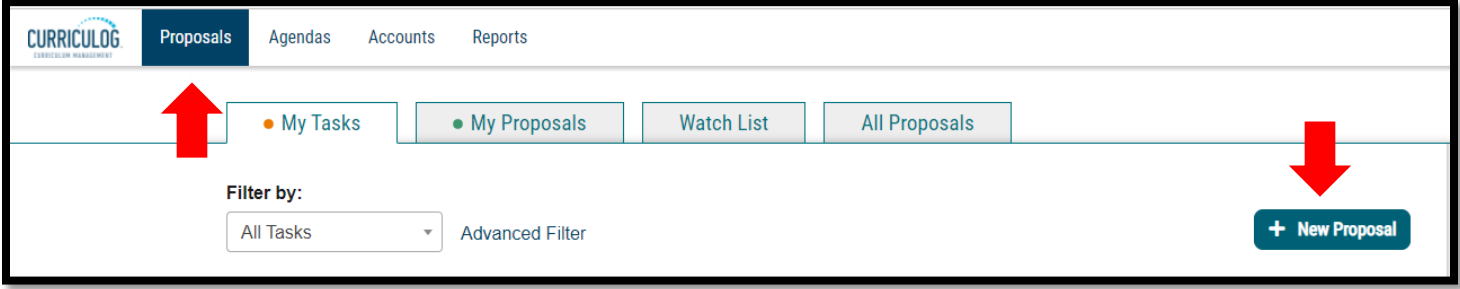

3. Select the *Deletion/Deactivation Course Proposal* Form for the appropriate catalog year and the check mark to begin.

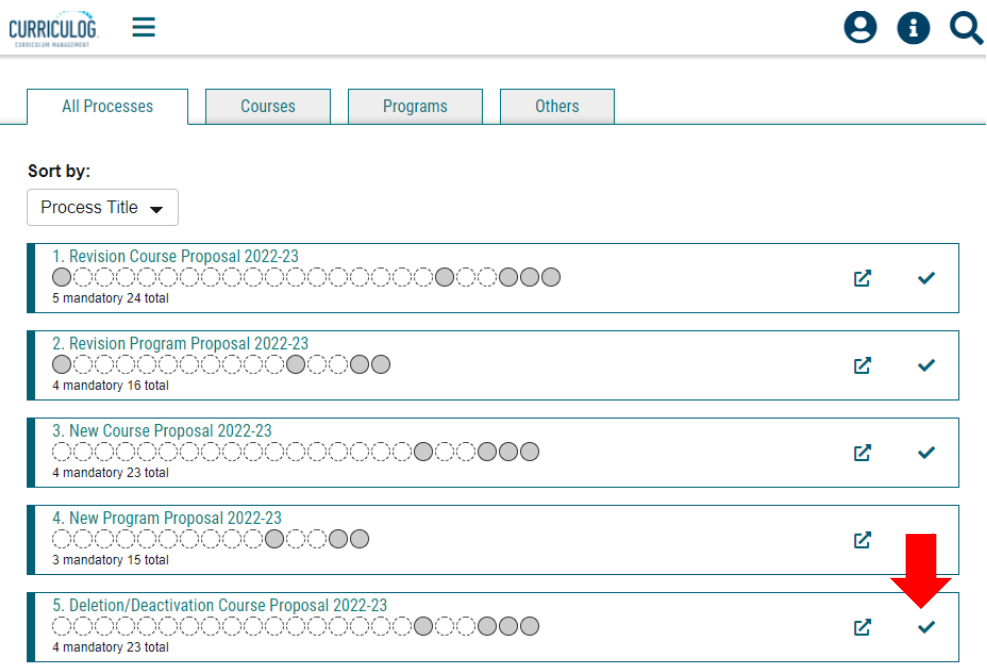

4. Import curriculum data from the current catalog by clicking *Import* in the top left corner of the page.

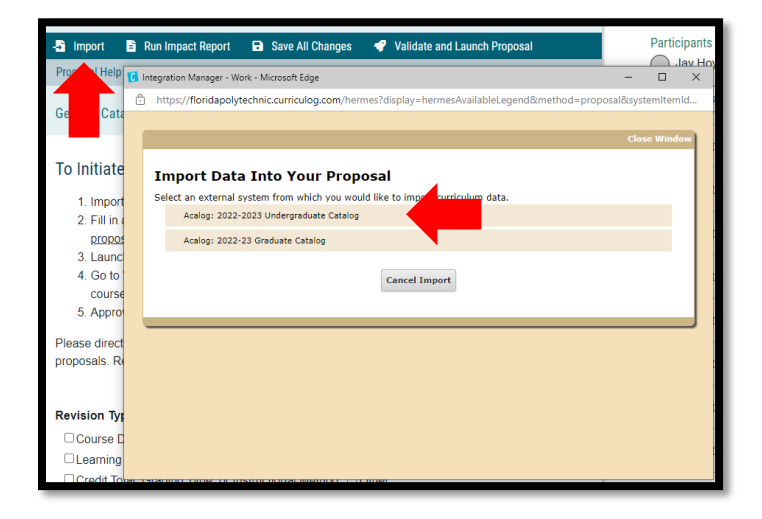

5. Search for the course you wish to delete/deactivate utilizing the appropriate search criteria and select the course. Import all data that is mapped by selecting *Import this Item*.

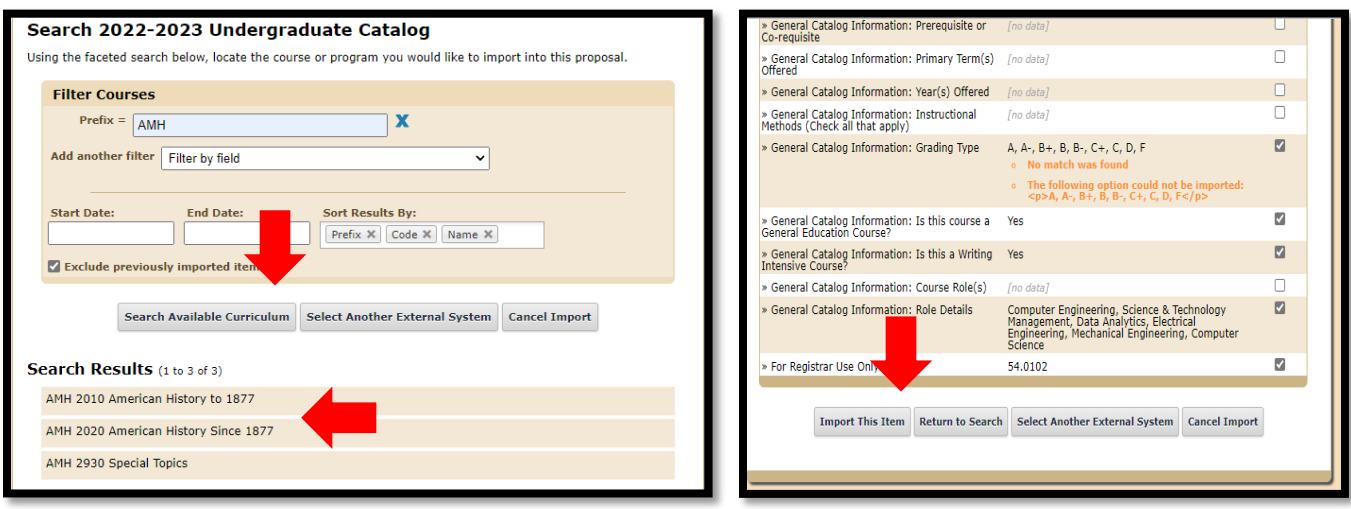

- 6. Fill in all blank required fields marked with an asterisk and attached the appropriate documents.
	- a. Revision Type: select "Deletion" if the course has never been offered; select "Deactivation" if the course has been offered previously.
	- b. The *Summary and Justification* section should include a brief overview of the reason for the deletion/deactivation. If the proposal impacts another separate proposal that should be noted in this space.
	- c. Since the course will be deleted/deactivated no edits are required for the imported data. Rather, the entire course will be removed from the catalog and offerings.
	- d. Run an impact report by selecting *Run Impact Report* at the top of the form. Select the catalog for the following catalog year under the Acalog category then *Generate Report*.

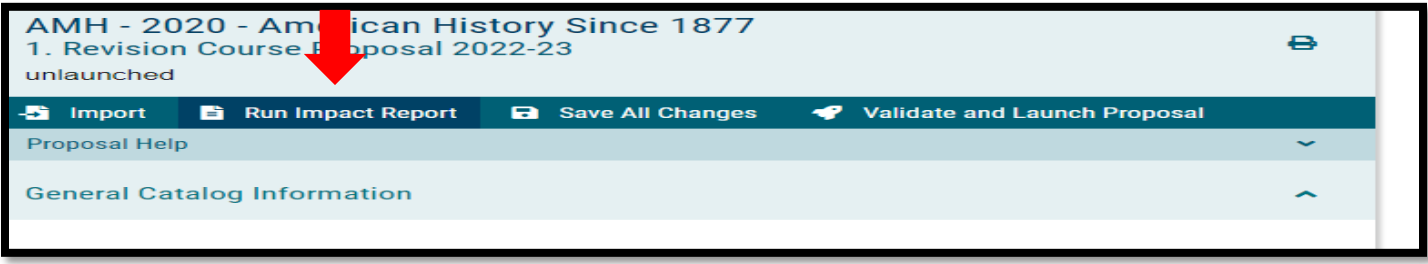

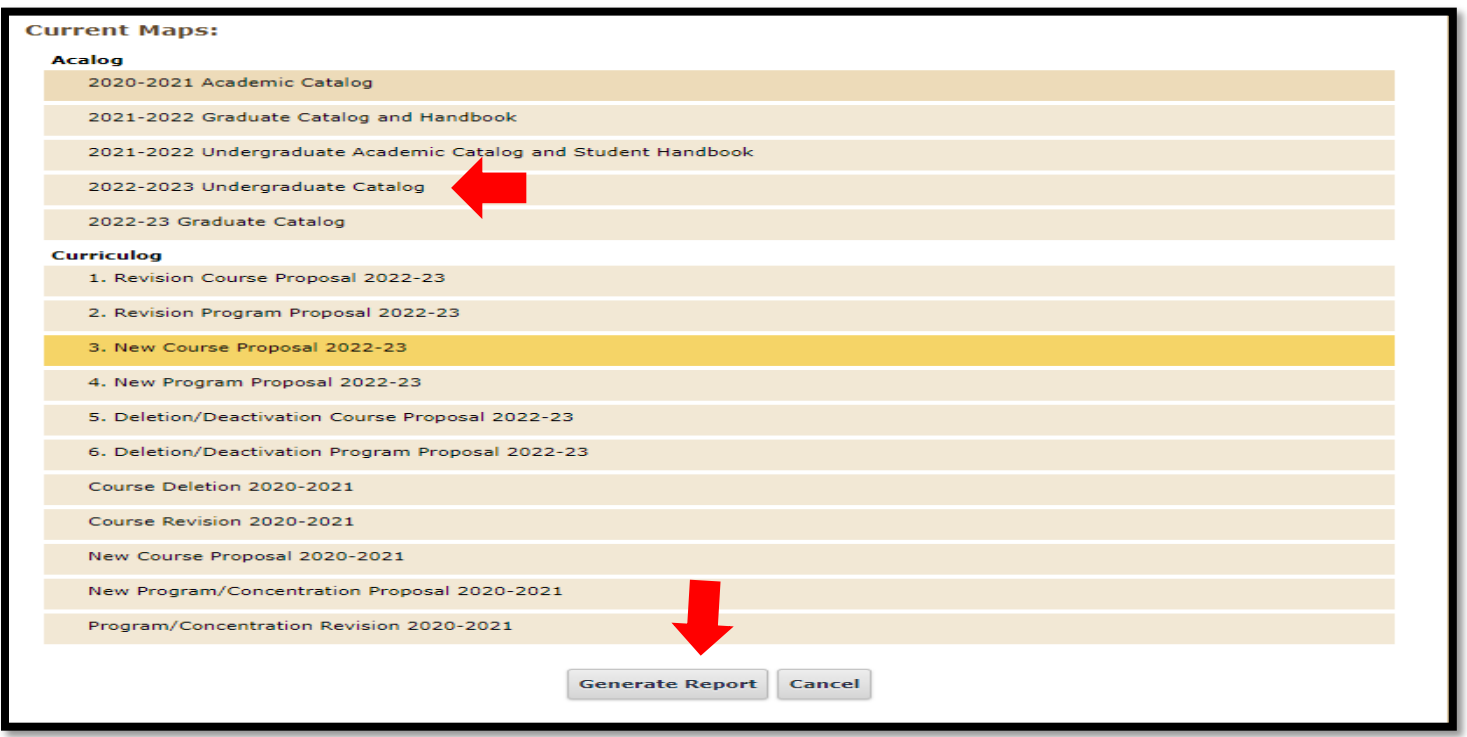

i. Copy and paste the report to the Impact Report section of the proposal form.

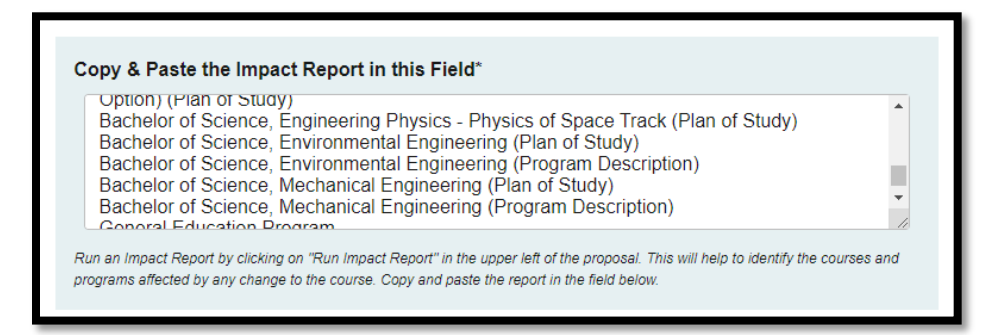

7. To attach the required files (ex. course syllabus), select the *Files* tab on the right side of the form. Select *Choose File*, select the file, then select *Upload*.

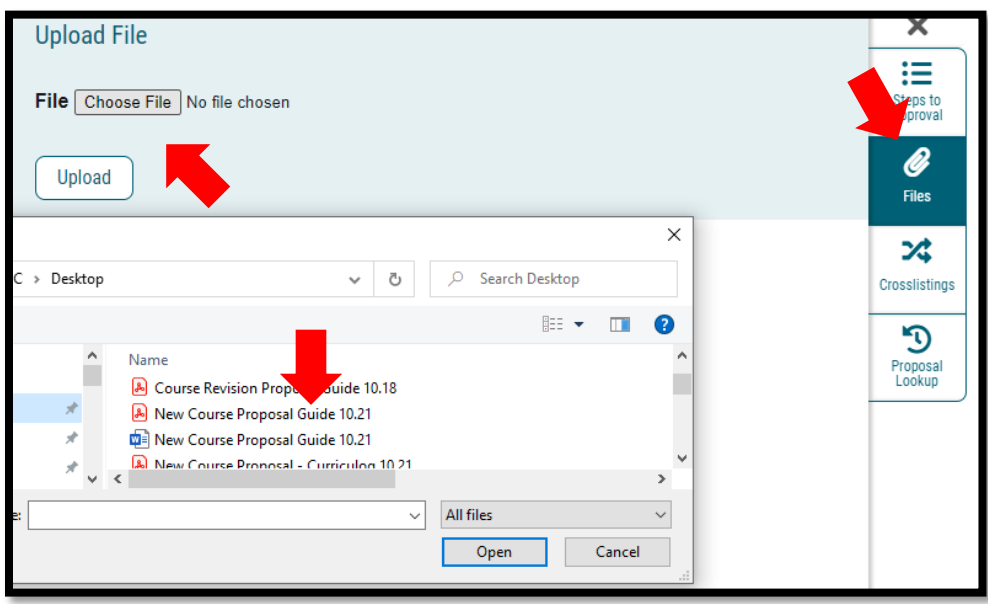

- 8. Once the new proposal is filled out and the required documents are attached, launch the proposal by clicking *Validate and Launch Proposal*.
	- a. If items are missing or in error, you will receive a message detailing the issues to correct. If there are no errors, select *Launch.*
- 9. The proposal is now fully submitted and will go through the designated workflow. The progress of the proposal can be tracked by selecting the *Workflow Status* tab on the right of the proposal. The proposal can always be found under the *My Proposals* tab in Curriculog.

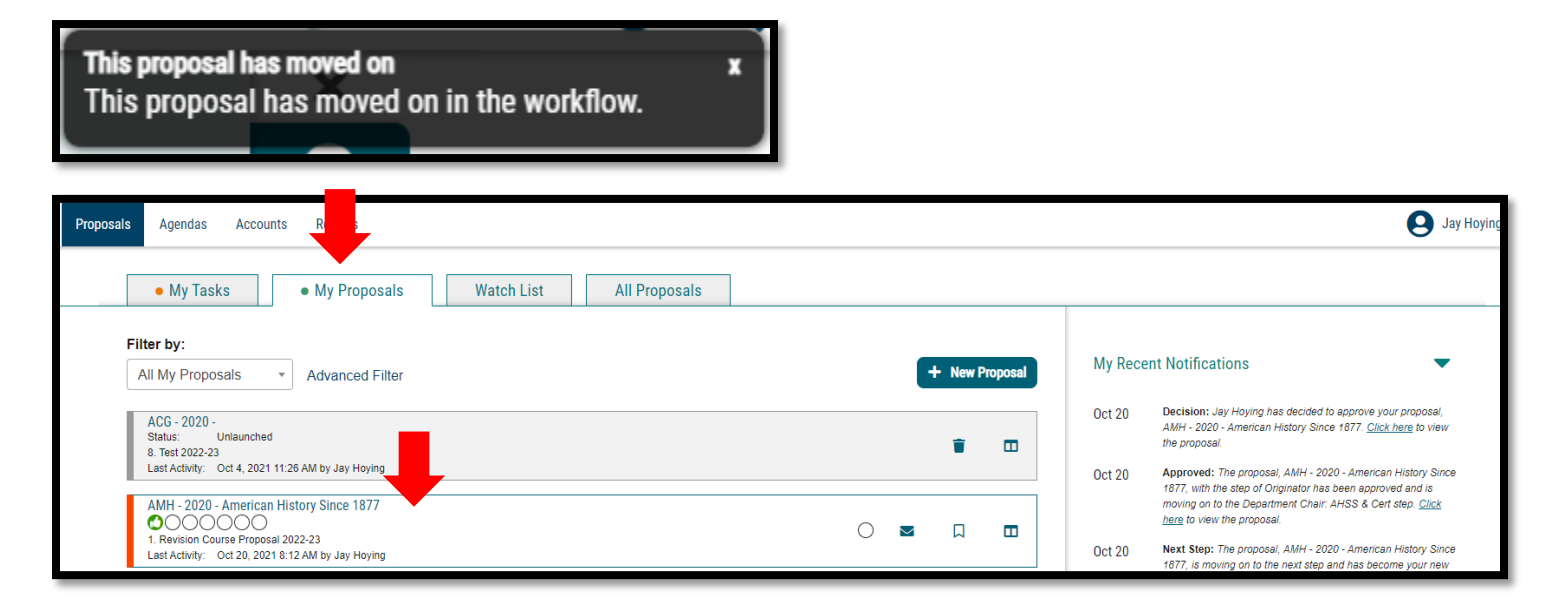

Version: 10/28/2021

Location: X:\IE-RG Shared Folder\2.0 Curriculum Committees\5.0 Uni Curriculum Committees' Handbook\Curriculog Guides

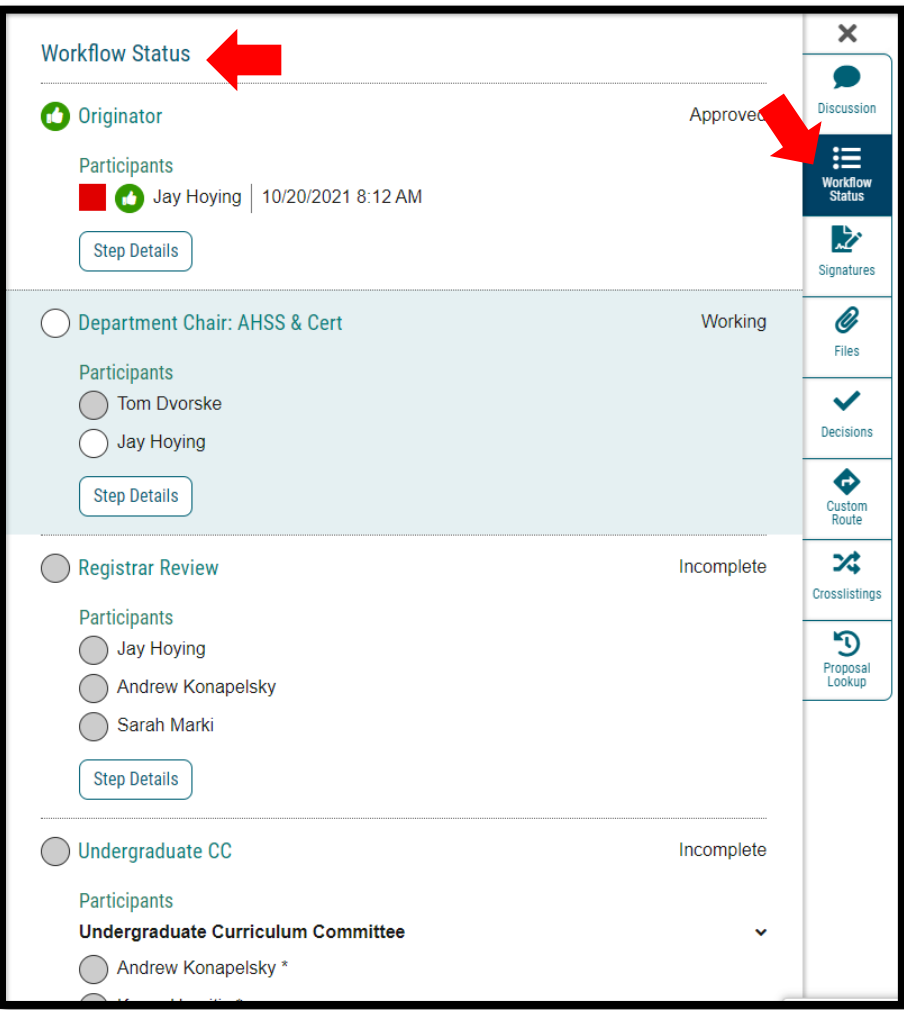